## REGISTRO ELETTRONICO AXIOS

Guida per i genitori

Ogni genitore potrà accedere al registro elettronico con le credenziali fornite dalla segreteria.

Digitare l'indirizzo [http://www.icmontanari.gov.it/,](http://www.icmontanari.gov.it/) per accedere al sito della scuola.

Si apre la pagina come da immagine sottostante.

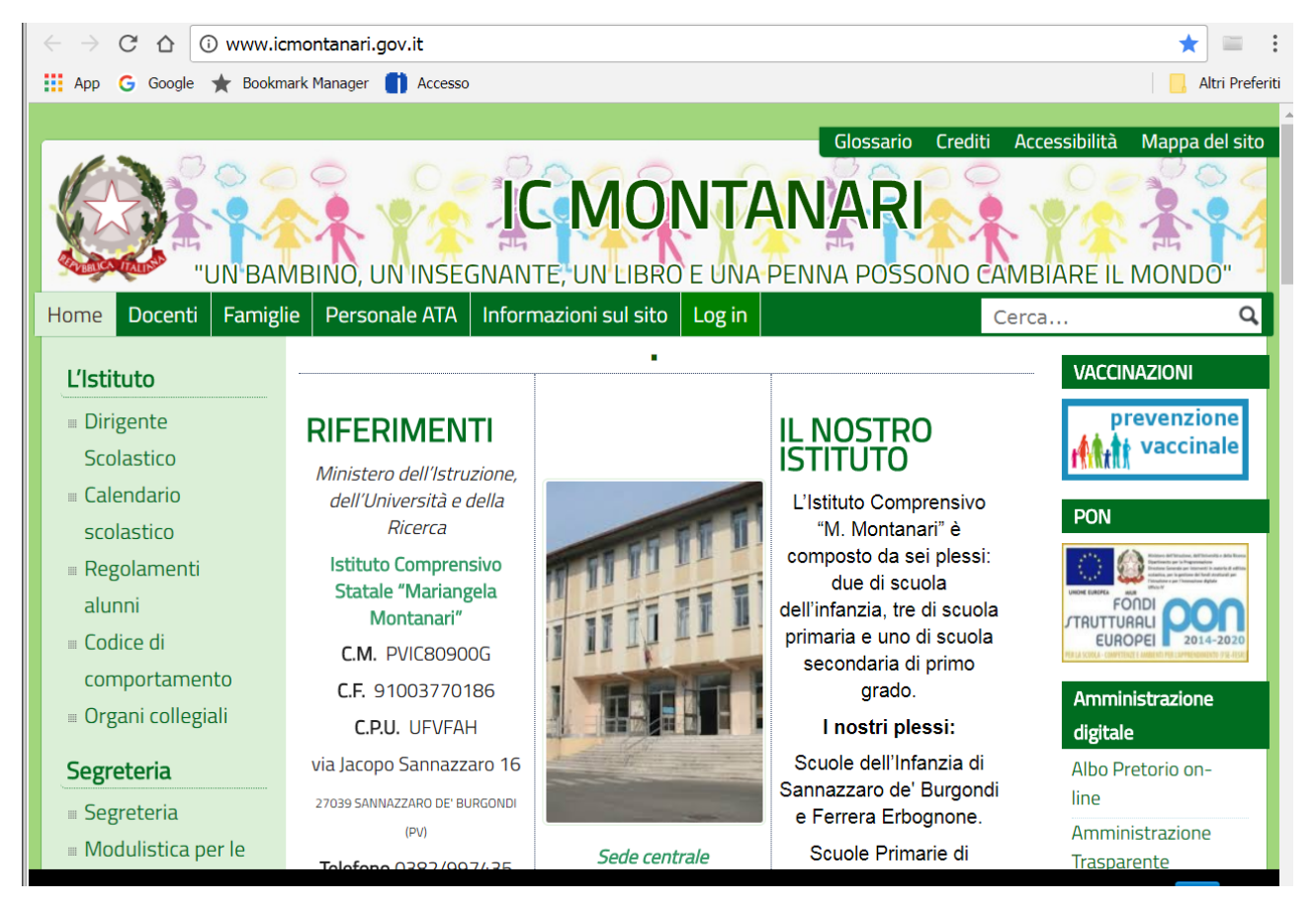

Far scorrere la pagina verso il basso e alla seguente schermata cliccare su " $re$  Area riservata alle Famiglie"

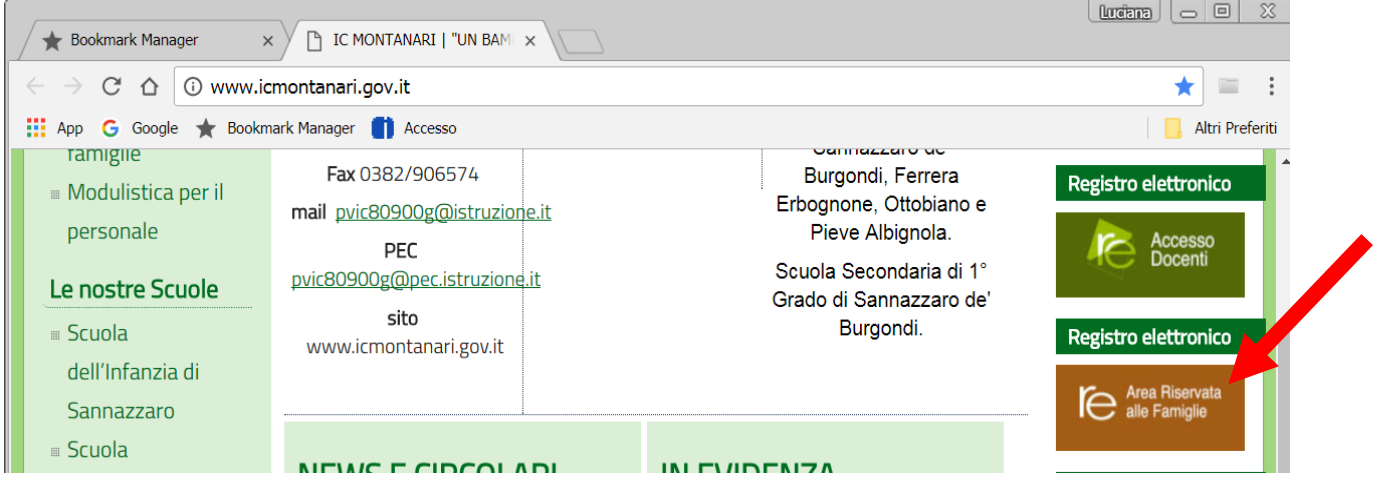

Alla comparsa della videata per l'accesso al registro, inserire il Codice utente, la Password (codice accesso) e cliccare su Accedi

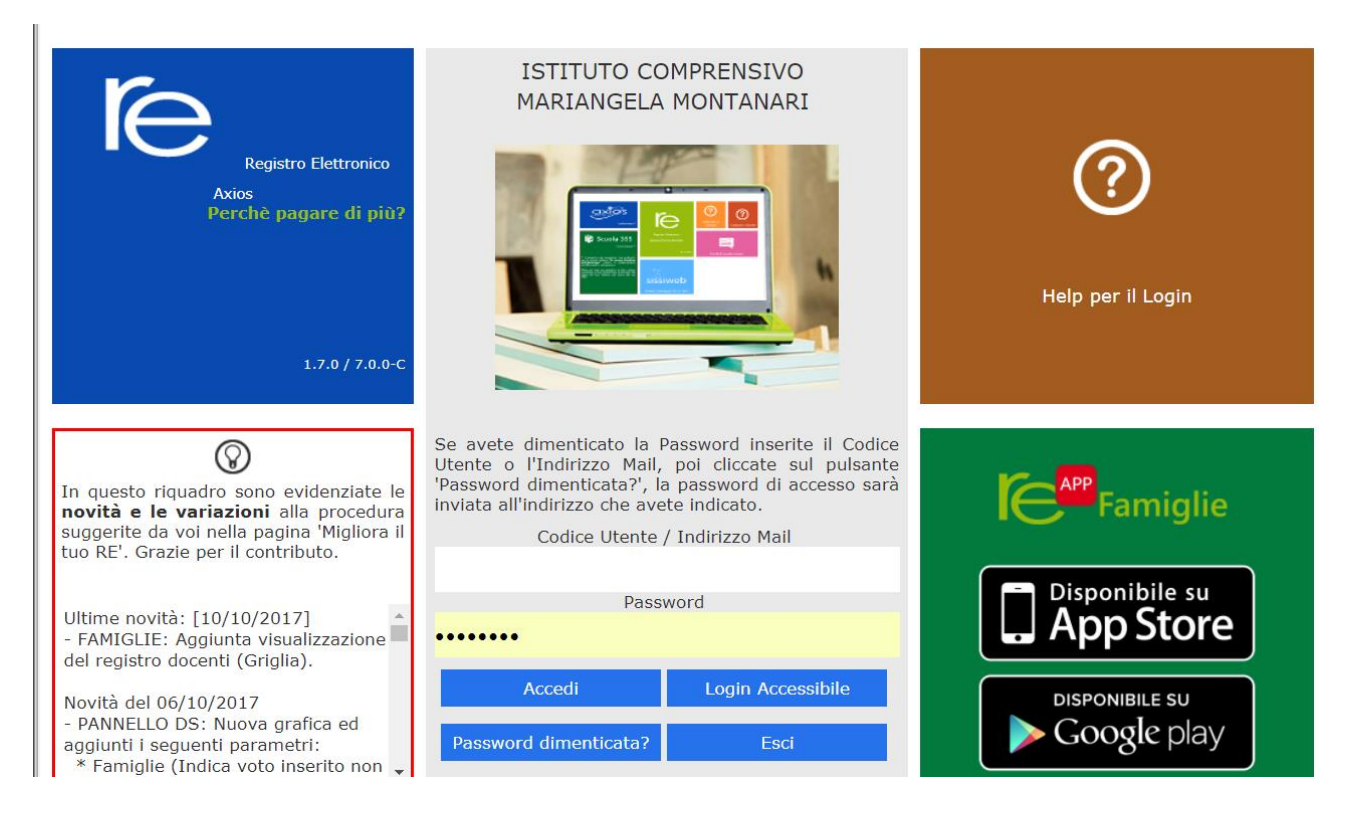

A sinistra, apparirà l'elenco dei figli che frequentano la scuola. Dopo avere selezionato l'alunno cliccare sull'icona rappresentante la funzione desiderata.

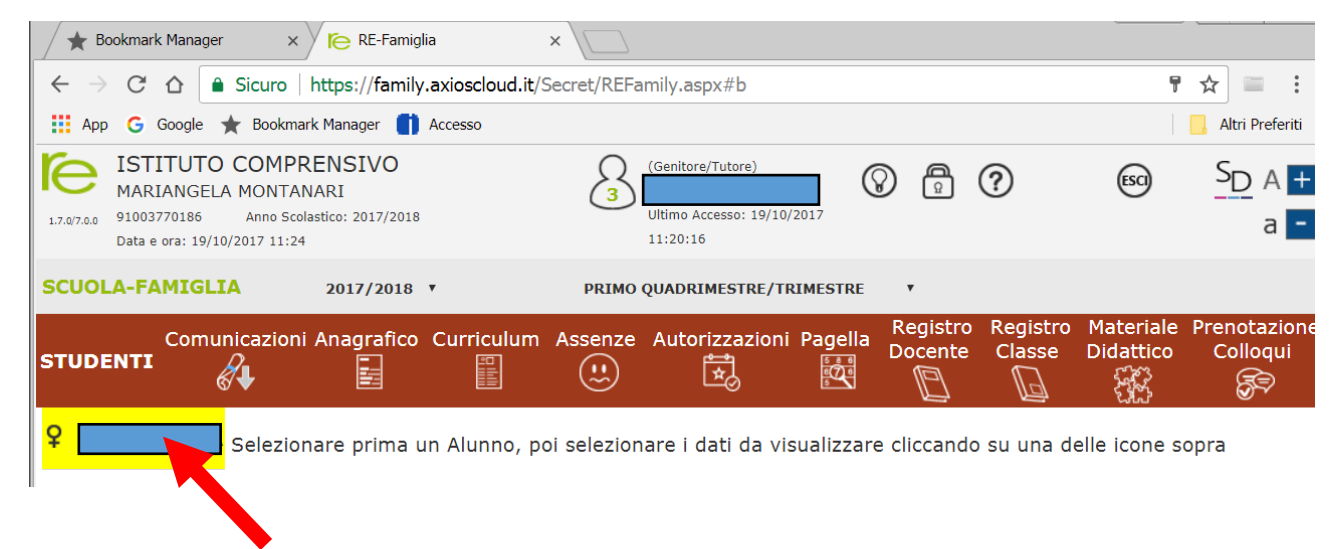

Elenco figli che frequentano il nostro istituto: è possibile vedere i dati anagrafici ed il curriculum di ciascun figlio frequentante una delle scuole appartenenti all'I.C. M. Montanari. Le altre funzioni sono attive solo per gli alunni di scuola secondaria di 1° grado.

Cliccando sull'icona:

- "Comunicazioni" è possibile vedere le comunicazioni scuola famiglia;
- "Anagrafico" è possibile visualizzare i dati anagrafici del proprio figlio e di se stessi. Questa schermata cambia a seconda di chi ha effettuato l'accesso al Registro. Verificare la presenza e la correttezza dell'indirizzo email, importante per il recupero della password in caso di smarrimento;
- "Curriculum" appare il curriculum di studio;
- "Assenze" sono mostrate le assenze giornaliere, le uscite anticipate e i ritardi;
- "Registro docente" sono riportati i voti;
- "Registro di classe" è possibile visualizzare gli argomenti delle lezioni, i compiti assegnati, assenze ed eventuali note disciplinari

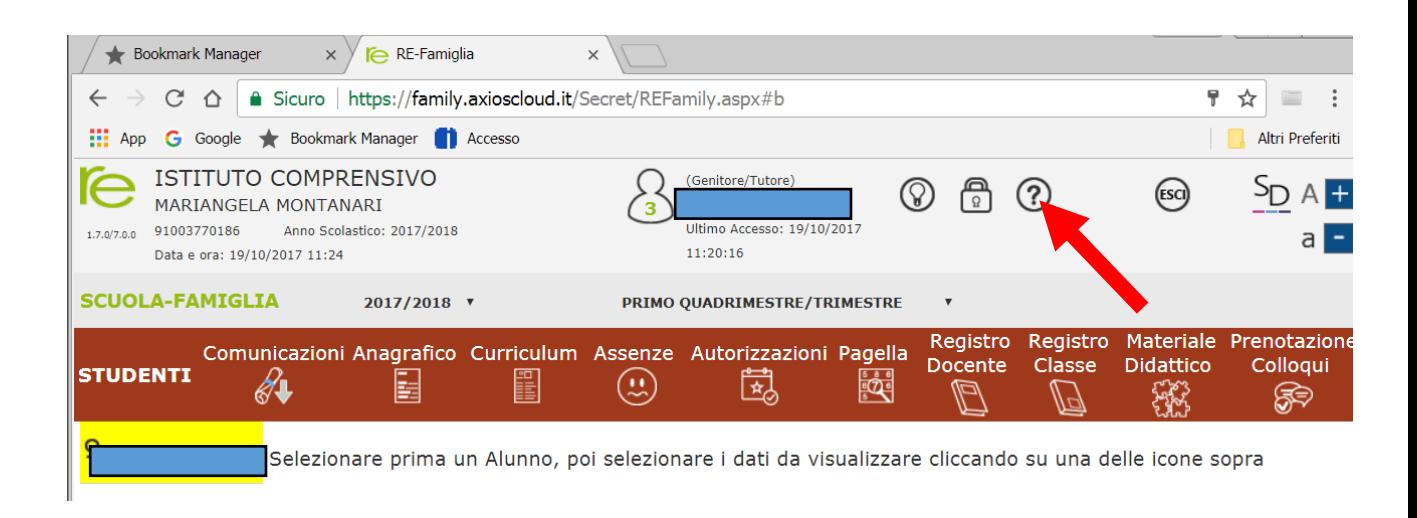

Cliccando sul simbolo "punto interrogativo" si apre una guida più dettagliata per l'utilizzo del registro.